# Temat 6. Animacje w środowisku programowania Baltie

- **1. Programujemy w środowisku Baltie**
- **2. Wykonujemy operacje na fragmencie programu**
- **3. Tworzymy proste animacje**
- **4. Zmiana pozycji Baltiego**
- **5. Tworzymy złożone animacje**
- **6. Sztuczki w programie Baltie**

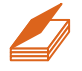

### **Warto powtórzyć**

- 1. Na czym polega tworzenie programu w środowisku Baltie?
- 2. Do czego służą tryby **Budowanie** i **Czarowanie**?
- 3. Jakie są możliwości trybu **Programowanie**?
- 4. W jaki sposób programujemy powtarzające się polecenia?

### 1. Programujemy w środowisku Baltie

W środowisku programowania Baltie programy tworzymy w trybie **Programowanie**. Tworzenie programu polega na układaniu instrukcji w obszarze roboczym. Instrukcje reprezentowane są przez elementy wybierane z **panelu poleceń** i przedmioty z **banku przedmiotów**.

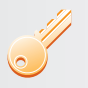

- **Aby utworzyć program w środowisku Baltie**, należy:
- · uruchomić program Baltie,
- · wybrać tryb **Programowanie/Nowicjusz**,
- · umieścić instrukcje programu w obszarze roboczym,
- · zapisać program w pliku (opcja **Program/Zapisz jako**).

**Aby uruchomić program w środowisku Baltie**, należy kliknąć przycisk **Start** .

Utworzony program można wielokrotnie wykonywać. Można go też wielokrotnie poprawiać i ponownie uruchamiać.

*Rys. 1. Początkowy fragment programu – ćwiczenie 1.*

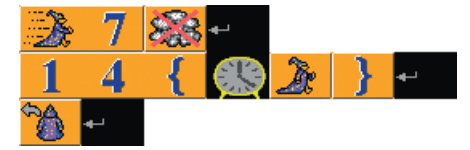

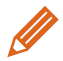

**Ćwiczenie 1.** Tworzymy program w środowisku programowania Baltie

- 1. Utwórz program, w którym Baltie z prędkością **7** przejdzie dookoła sceny i wyczaruje ramkę z zegarów.
- 2. Zapisz program w pliku *ramka1.bpr*.

#### **Wskazówki:**

• Na rysunku 1. pokazano początkowe polecenia programu. Element **Czarowanie bez chmurki** umożliwia wykonywanie czarowania bez chmurki (domyślnie włączone

jest czarowanie z chmurką).

• Na końcu programu należy umieścić polecenie **Czekaj** , aby okno wykonania programu zamknęło się dopiero po naciśnięciu dowolnego klawisza.

## 2. Wykonujemy operacje na fragmencie programu

Zamierzamy utworzyć program, w którym Baltie zbuduje kolorowe schody i umieści na nich różne prezenty. Podczas budowania każdego stopnia czarodziej wykonuje podobne czynności. Czy w środowisku Baltie można stosować operacje na fragmencie programu z wykorzystaniem **Schowka** podobnie jak fragmencie rysunku?

W trybie **Programowanie** można kopiować, wycinać i wklejać fragmenty programu z wykorzystaniem **Schowka**. Przed wykonaniem tych operacji należy potrzebny fragment zaznaczyć.

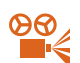

 **Przykład 1.** Kopiowanie i wklejanie fragmentu programu

- 1. W pierwszym wierszu umieść elementy: .
- 2. W drugim wierszu umieść elementy: . Aby Baltie postawił kolejne stopnie z prezentami, powinien wykonać podobne polecenia, jak przy budowaniu drugiego stopnia. Można więc trzykrotnie skopiować drugi wiersz programu, a następnie zmienić kolory stopni schodów i przedmioty, które Baltie na nich umieści.
- 3. Wybierz opcję **Edycja/Zaznacz blok**. Trzymając wciśnięty lewy przycisk myszy, zaznacz drugi wiersz programu.
- 4. Skopiuj go do **Schowka**  wybierz opcję **Edycja/Kopiuj** (lub naciśnij kombinację klawiszy **Ctrl+C**).
- 5. Wybierz opcję **Edycja/Wklej** (**Ctrl+V**). Gdy kursor myszy przybierze postać , kliknij w miejscu, w którym chcesz umieścić kopię.
- 6. Powtórz dwa razy krok 5.
- 7. We wklejonych poleceniach wstaw odpowiednio przedmioty ze stopniami w różnych kolorach i prezenty oraz usuń niepotrzebne przedmioty z obszaru roboczego.
- 8. Na końcu umieść polecenie **Czekaj**.

W trybie Programowanie można ponadto cofnąć ostatnio wykonaną operację. Należy w tym celu wybrać opcję menu **Edycja/Cofnij** lub skrót klawiaturowy **Ctrl+Z**.

Aby usunąć niepotrzebny element, należy przeciągnąć go i upuścić poza obszarem roboczym.

Aby usunąć kilka kolejnych elementów, należy zaznaczyć fragment programu (opcja **Edycja/Zaznacz blok**), a następnie przeciągnąć go i upuścić poza obszarem roboczym. Cały obszar roboczy czyścimy, klikając przycisk **Wyczyść program** na pasku narzędzi

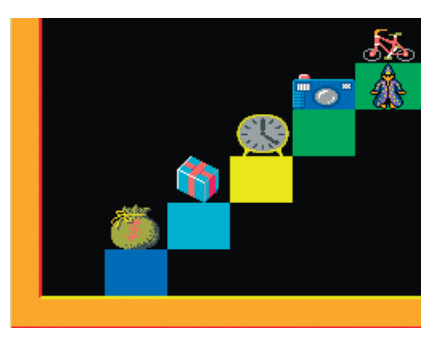

*Rys. 2. Schody z prezentami – ćwiczenie 2.*

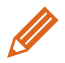

**Ćwiczenie 2.** Budujemy schody z prezentami

- 1. Utwórz program, w którym Baltie wybuduje scenę pokazaną na rysunku 2.
- 2. Zapisz program w pliku pod nazwą *prezenty.bpr*.
- 3. Zmodyfikuj utworzony program, dodając tyle kolorowych stopni z wybranymi prezentami, aby czarodziej umieścił ostatni prezent tuż pod górną krawędzią sceny.
- 4. Zapisz plik pod tą samą nazwą.

### **Wskazówki:**

- Można zaznaczać dowolny fragment programu, np. kilka wierszy.
- Aby zmienić położenie czarodzieja, stosujemy polecenia **Idź**, **W lewo zwrot**, **W prawo**

**zwrot** . Jeśli chcemy zwrócić czarodzieja od razu w danym kierunku, możemy zastosować polecenia **Obróć się na wschód**, **południe**, **zachód**, **północ**

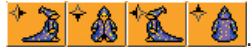

### **Tworzymy proste animacje**

Chcielibyśmy wprawić w ruch małpkę umieszczoną na scenie. Jak w prosty sposób wykonać animację w programie Baltie?

W programie Baltie można animować przedmioty. Zastosujemy dwie przykładowe animacje – zmianę wyglądu przedmiotu znajdującego się w jednym miejscu oraz przemieszczanie przedmiotu.

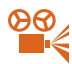

- **Przykład 2.** Tworzenie animacji zmiana wyglądu
- 1. W obszarze roboczym umieść polecenia pokazane na rysunku 3.
- 2. Uruchom program. Małpka będzie robić przysiady, dopóki nie przerwiesz działania programu (np. nie zamkniesz okna programu).

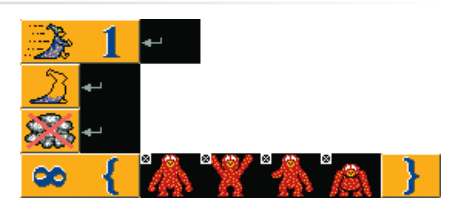

**Uwaga:** Małpkę znajdziesz w banku **3**.

*Rys. 3. Program – przykład 2.*

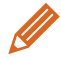

### **Ćwiczenie 3.** Animujemy małpkę

- 1. Utwórz i wykonaj program opisany w przykładzie 2. Możesz zmodyfikować program, wstawiając inne przedmioty, na których widnieje małpka.
- 2. Zapisz program w pliku pod nazwą *małpka.bpr*.

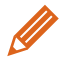

**Ćwiczenie 4.** Tworzymy animację rosnącego grzybka

1. Utwórz program, który będzie wyświetlał animację rosnącego grzybka

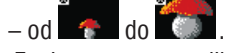

2. Zapisz program w pliku pod nazwą *grzybek.bpr*.

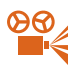

 **Przykład 3.** Tworzenie animacji – przemieszczanie przedmiotu

W obszarze roboczym umieść polecenia pokazane na rysunku 4.

- W pierwszym wierszu ustawiamy szybkość Baltiego na nieskończoną. Baltie nie będzie widoczny, nie będzie się też pojawiała chmurka przy wyczarowywaniu przedmiotów.
- W drugim wierszu umieszczamy przedmiot **Przezroczystość** . Pod wyczarowanymi przedmiotami nie będzie wyświetlane tło.
- W trzecim wierszu animujemy rowerzystę. Po wyświetleniu rowerzysty Baltie czeka przez 200 milisekund (0,2 sekundy), następnie rysuje w miejscu, gdzie znajdował się rowerzysta, czarny kwadrat (pierwszy przedmiot z banku **0**) i robi krok naprzód. Całość powtarzana jest 14 razy – aż do momentu, gdy rowerzysta dojedzie do prawej krawędzi sceny.

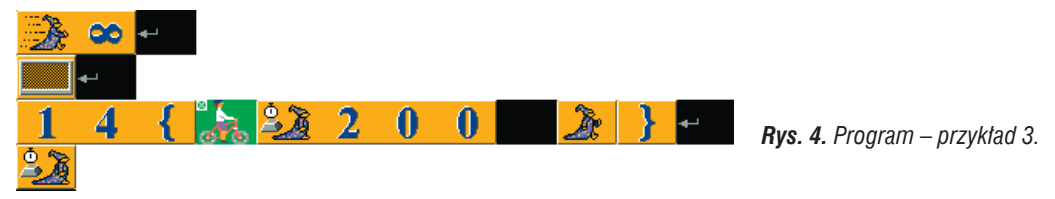

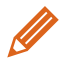

**Ćwiczenie 5.** Tworzymy animację jadącego rowerzysty

- 1. Korzystając z przykładu 3., utwórz program, w którym po ekranie porusza się rowerzysta (rowerzystę znajdziesz w banku **10**).
- 2. Zapisz program w pliku pod nazwą *rowerzysta.bpr*.

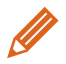

- 1. Zmodyfikuj animację z przykładu 3., aby zamiast rowerzysty po ekranie jechał samochód (samochód znajdziesz w banku 10).
- 2. Zapisz program w pliku pod nazwą *samochód.bpr*.

### 4. Zmiana pozycji Baltiego

Położenie Baltiego zmieniamy, używając poleceń **Idź**, **W prawo zwrot**, **W lewo zwrot**. Jak można to zrobić inaczej?

Scena w programie Baltie zawiera 150 pól ułożonych w dziesięciu wierszach i piętnastu kolumnach. Pozycję Baltiego na ekranie można zmienić, korzystając z elementów określających **współrzędne pola** (rys. 5.).

Liczba przed przecinkiem określa kolumnę (liczoną od 0 do 14), a liczba po przecinku – wiersz (liczony od 0 do 9). Współrzędne pola w lewym górnym rogu sceny to  $(0,0)$ , a w prawym dolnym rogu –  $(14,9)$ .

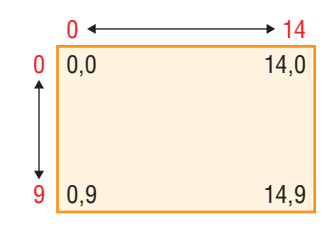

*Rys. 5. Określanie współrzędnych pola*

Na przykład polecenie **Produkta 1988 byliszy b przenosi Baltiego do ósmej** kolumny (licząc od lewej) i szóstego wiersza (licząc od góry). Pozycję Baltiego usta-

lamy, korzystając z elementu **Baltie 2**. Polecenia określania współrzędnych i element **Baltie** są dostępne w rozszerzonym panelu poleceń po wybraniu trybu **Programowanie**/**Zaawansowany**.

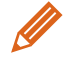

**Ćwiczenie 7.** Zmieniamy pozycję Baltiego

- 1. Wybierz tryb **Programowanie**/**Zaawansowany**.
- 2. W obszarze roboczym umieść polecenia pokazane na rysunku 6.
- 3. Uruchom program i zaobserwuj, co się stanie.
- 4. Uzupełnij program, zmieniając pozycję Baltiego, tak aby w piętnastej kolumnie posadził osiem tulipanów (zaczynając od drugiego wiersza). Zauważ, że Baltie po wyczarowaniu wisienek i choinek pozostał odwrócony przodem.
- 5. Zapisz program w pliku pod nazwą *kolumny.bpr*. *Rys. 6. Program – ćwiczenie 7.*

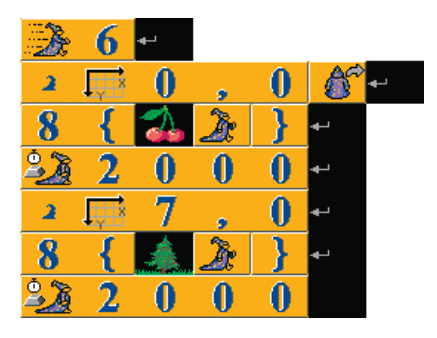

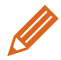

- 1. Utwórz program, w którym Baltie umieści na środku czwartego wiersza od góry napis INFORMATYKA. Zastosuj zmianę pozycji Baltiego, ustalając współrzędne tak, aby Baltie od razu umieszczał poprawnie napis. Ustaw szybkość Baltiego na 3 i dodaj element **Czarowanie bez chmurki**. Podczas umieszczania napisu Baltie powinien być niewidoczny.
- 2. Zapisz program w pliku pod nazwą *informatyka.bpr*.

### 5. Tworzymy złożone animacje

Chcielibyśmy, aby drzwi domku otwierały się i zamykały (po wejściu Baltiego) płynnie, jak na filmie. W jaki sposób wykonać w programie Baltie animację otwierania i zamykania drzwi?

Do tworzenia animacji możemy wykorzystać polecenia rozszerzonego panelu poleceń po wybraniu trybu **Programowanie**/**Zaawansowany**.

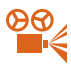

 **Przykład 4.** Definiowanie animowanego przedmiotu

- 1. Wybierz tryb **Programowanie**/**Zaawansowany**.
- 2. Na początku wiersza umieść element **Przedmiot animowany** , a następnie dwa przedmioty pokazujące początkową i końcową fazę animacji. Może to być np. pierwszy i ostatni przedmiot z serii **drzwi** z banku **3**, czyli drzwi

zamknięte i całkowicie otwarte

- 3. Na końcu wiersza umieść element **Odtwarzaj animację** .
- 4. W drugim wierszu umieść polecenie **Czekaj**.

Program powinien wyglądać następująco: .

#### **Uwagi:**

• W bankach przedmiotów (np. banku **3**, **8**, **9**, **10**) są serie przedmiotów, z których

każdy przedstawia pojedynczą fazę animacji, np. w banku **3**.

• Każdy blok poleceń animacji musi zaczynać się od elementu **Przedmiot animowany**.

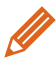

**Ćwiczenie 9.** Otwieramy i zamykamy drzwi oraz umieszczamy Baltiego w domku

- 1. Utwórz i wykonaj program opisany w przykładzie 4.
- 2. Skopiuj do drugiego wiersza polecenia z pierwszego wiersza. Zamień miejscami przedmioty, na których umieszczone są drzwi. Uruchom program. Co zauważasz?
- 3. Dodaj takie polecenia, aby Baltie po otwarciu drzwi wszedł do środka (zrobił krok do przodu, odwrócił się tyłem i zniknął). Następnie drzwi powinny się zamknąć.
- 4. Zapisz program w pliku pod nazwą *animacja1.bpr*.

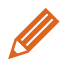

### **Ćwiczenie 10.** Definiujemy przedmiot animowany i wykorzystujemy go

1. Pokazane na rysunku 7. polecenia realizują następujące zadanie: *Baltie buduje dom. Następnie podchodzi do drzwi, otwiera je, wchodzi do domu i zamyka drzwi za sobą. Do otwierania i zamykania drzwi zastosuj definiowanie przedmiotu animowanego.*

 Przeanalizuj rysunek 7. i omów, które z czynności są realizowane przez poszczególne wiersze programu.

- 2. Otwórz program *animacja1.bpr* zapisany w ćwiczeniu 9. i dodaj do niego takie polecenia, aby zostało wykonane zadanie podane w punkcie 1.
- 3. Zapisz plik pod tą samą nazwą.

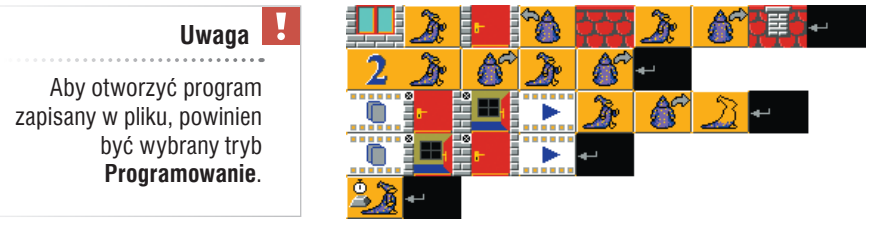

*Rys. 7. Program – ćwiczenie 10.*

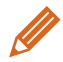

**Ćwiczenie 11.** Umieszczamy Baltiego w oknie

1. Zmodyfikuj program zapisany w ćwiczeniu 10., aby Baltie po wejściu do domu

i upływie dwóch sekund pokazał się w oknie (wykorzystaj przedmiot z **banku 0**). Na początku programu dodaj **Czarowanie bez chmurki**.

2. Zapisz plik pod tą samą nazwą.

Wykorzystując polecenia animacji i współrzędne pola, możemy sprawić, że animowany przedmiot będzie zmieniał swoje położenie, np. ptak będzie latał, koń – chodził, rybka – pływała, rowerzysta – jeździł.

Do określenia początku i końca animacji wykorzystujemy elementy:

### **Początek animacji** i **Koniec animacji** .

Czas trwania animacji ustalamy, korzystając z elementu **Czas animacji** .

 **Przykład 5.** Zmienianie położenia animowanego przedmiotu – lecący ptak

- 1. Na początku wiersza ustaw element **Przezroczystość** . Zdefiniuj nowy przedmiot animowany – poruszającego skrzydłami ptaka (bank **3**).
- 2. Ustaw czas trwania animacji na 3 sekundy:  $\frac{Q}{\sqrt{Q}}$
- 3. Ustaw początek animacji w prawym górnym rogu sceny

(ptak stamtąd rozpocznie lot):  $\frac{1000 \text{ F} + 1}{4}$  4, 0

- 4. Na końcu wiersza umieść element **Odtwarzaj animację** :
	- öölj ⋂ ⋒  $\mathbf{0}$ 0.

.

.

5. Określ współrzędne końca animacji, dodając polecenia:

3 100  $\mathsf{I}$ .

Program powinien wyglądać następująco:

n <del>J.J.</del>  $\overline{\mathbf{3}}$  $\blacksquare$  $\blacksquare$  $\bigcap$   $\overline{100}$   $\overline{100}$   $\bigoplus$   $\bigoplus$   $\bigoplus$  $\overline{A}$  $\overline{\phantom{a}}$  for  $\overline{\phantom{a}}$ 3 出演

Ptak zakończy lot w czwartej kolumnie i szóstym wierszu.

**Uwaga:** Jeśli nie określimy współrzędnych końca animacji, to zakończy się ona w polu przed Baltiem.

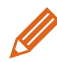

### **Ćwiczenie 12.** Tworzymy animację lotu ptaka

- 1. Utwórz i wykonaj program opisany w przykładzie 5.
- 2. Zmień kilkakrotnie współrzędne początku i zakończenia animacji i obserwuj, co się dzieje po uruchomieniu programu.
- 3. Zapisz program w pliku pod nazwą *animacja2.bpr*.

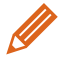

### **Ćwiczenie 13.** Łączymy kilka animacji w jeden program

- 1. Otwórz program *animacja1.bpr* (zapisany w ćwiczeniu 11.). W przedostatnim wierszu programu, przed poleceniem **Czekaj**, dodaj pierwszy wiersz programu utworzonego w ćwiczeniu 12.
- 2. Uruchom program i sprawdź, co się zmieniło.
- 3. Zmień współrzędne początku i końca animacji ptaka, aby zaczynał lot w prawym górnym rogu sceny, a kończył nad dachem domu.
- 4. Zapisz plik pod tą samą nazwą.

**Wskazówka:** Możesz skopiować polecenia z programu zapisanego w pliku *animacja2.bpr* do **Schowka** i wkleić do programu *animacja1.bpr*.

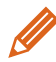

**Ćwiczenie 14.** Tworzymy animację idącego konika

- 1. Do programu utworzonego w ćwiczeniu 13. dodaj kolejną animację konika idącego z prawego dolnego rogu sceny w kierunku domu. Koń ma zatrzymać się obok budynku, tak jak pokazano na rysunku 8. Przedmioty do animacji konia znajdziesz w banku **10**.
- 2. Dodaj numer **2** do animacji ptaka i numer **3** do animacji konika. Ustaw liczbę

powtórzeń faz animacji na **8**, dodając element **Liczba powtórzeń** :

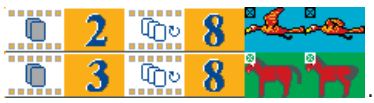

- 3. Uruchom program. Po wykonaniu programu z animacjami na scenie powinien pojawić się obraz jak na rysunku 8.
- 4. Zapisz plik pod nazwą *animacja3.bpr*.

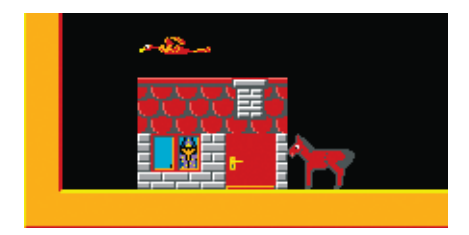

*Rys. 8. Efekt wykonania programu – ćwiczenie 14.*

#### **Wskazówki** (ćwiczenie 14.)**:**

- Wybierz element animowany z banku **10** konika idącego w lewą stronę.
- Element **Liczba powtórzeń** określa liczbę powtórzeń faz animacji. Dodaje się go w celu zwiększenia płynności ruchu.

Za elementem **Przedmiot animowany** możemy umieścić liczbę od 1 do 100, określającą numer (oznaczenie) animowanego przedmiotu. Jeśli nie podamy żadnej liczby, przedmiot otrzyma numer **1**. W programie pokazanym na rysunku 9. najpierw w trzech wierszach zdefiniowano trzy animowane przedmioty, określając ich numery. W następnych wierszach odtwarzamy kolejno animacje o podanych numerach.

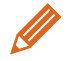

**Ćwiczenie 15.** Określamy kolejność odtwarzania animacji

- 1. Umieść w obszarze roboczym polecenia pokazane na rysunku 9. Uruchom program. Zmień kolejność odtwarzania animacji i ponownie uruchom program.
- 2. Zapisz program w pliku pod nazwą *animacja4.bpr*.

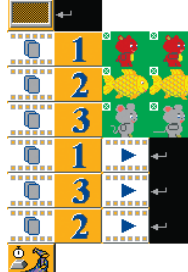

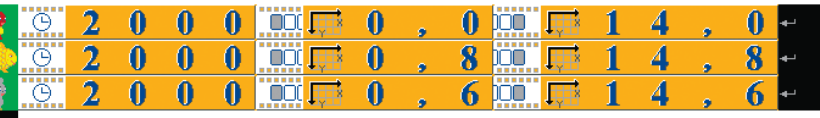

*Rys. 9. Definiowanie trzech animowanych przedmiotów – ćwiczenie 15.*

Aby animacja wszystkich zdefiniowanych przedmiotów powtarzała się, należy polecenia odtwarzania animacji ująć w nawiasy klamrowe i określić liczbę powtórzeń np. na nieskończoność. Dodanie jedynki oznacza, że wszystkie animacje będą uruchomione jednocześnie (rys. 10.).

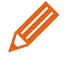

**Ćwiczenie 16.** Stosujemy równoczesną animację kilku przedmiotów

- 1. Zmodyfikuj program zapisany w ćwiczeniu 15., aby miś, rybka i mysz poruszały się równocześnie.
- 2. Zapisz plik pod tą samą nazwą.

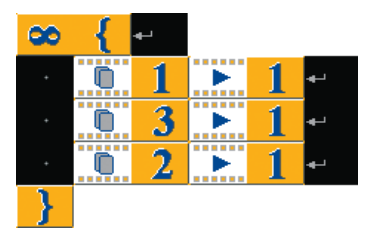

*Rys. 10. Wszyscy razem – ćwiczenie 16.*

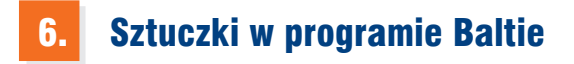

### **Sztuczka 1.**

Za pomocą współrzędnych można umieszczać przedmioty w wybranych miejscach na scenie. Na przykład polecenia pokazane na rysunku 11. spowodują wyczarowanie w czternastej kolumnie i drugim wierszu chmurki, a w piątej kolumnie i piątym wierszu – żabki.

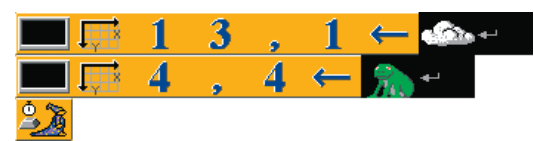

*Rys. 11. Przykład ustalania położenia przedmiotów na scenie – sztuczka 1.*

### **Sztuczka 2.**

Element Baltie służy również do zmiany Baltiego na postać animowaną. Na przykład polecenie **zamieni** Baltiego w żółwia (z banku **8**).

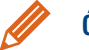

**Ćwiczenie 17.** Zmieniamy wygląd Baltiego

- 1. Zamień Baltiego w animowanego chłopca (z banku **9**). Umieść w obszarze roboczym polecenia pokazane na rysunku 12.
- 2. Uruchom program. Opowiedz, jakie czynności wykonywane są w kolejnych wierszach programu.
- 3. Zmień Baltiego na inną postać animowaną z banku **9**, np. dziewczynkę, i uruchom ponownie program.
- 4. Zapisz program w pliku pod nazwą *sztuczka2.bpr*.

Í Λ 9 q 2 *Rys. 12. Zmiana postaci Baltiego – sztuczka 2.*

Wskazówka: Do animowania Baltiego wykorzystywany jest przedmiot dwadzieścia przedmiotów z banku **9**, które odzwierciedlają wszystkie możliwe fazy ruchu chłopca w czterech możliwych kierunkach.

### **Sztuczka 3.**

W przypadku bardziej skomplikowanych programów przydatna jest możliwość wstawiania **komentarzy**. Komentarz to tekst opisujący fragment programu. Nie ma on żadnego wpływu na działanie programu, ale ułatwia jego zrozumienie (rys. 13.).

| Baltie wyczaruje worek z pieniędzmi |  |  |  |  |  |  |  |
|-------------------------------------|--|--|--|--|--|--|--|
|                                     |  |  |  |  |  |  |  |
| Baltie będzie chodził dookoła worka |  |  |  |  |  |  |  |
|                                     |  |  |  |  |  |  |  |

*Rys. 13. Umieszczanie komentarza – sztuczka 3.*

Komentarz wstawiamy, umieszczając przed danym fragmentem programu lub

na końcu danego wiersza element **Komentarz tekstowy** . Wewnątrz elementu **Komentarza** (po pojawieniu się kursora tekstowego) możemy wprowadzić tekst, np. *Baltie wyczaruje worek z pieniędzmi*. Po zakończeniu wpisywania tekstu naciskamy klawisz **Enter** lub klikamy w obszarze roboczym.

Aby zmienić treść komentarza, należy kliknąć go myszą i nacisnąć klawisz F2.

### **Sztuczka 4.**

Scenę utworzoną w trybie **Budowanie** można wczytać do programu. Scena i program powinny być zapisane pod tą samą nazwą właściwą i w tym samym miejscu (nośniku, folderze).

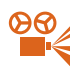

 **Przykład 6.** Wczytywanie sceny do programu

- 1. Wybierz tryb **Programowanie/Nowicjusz**.
- 2. Zapisz program w pliku pod nazwą *zadanie.bpr*.
- 3. Kliknij przycisk , aby przejść do trybu **Budowanie**. Utwórz scenę, np. domek, i zapisz scenę w pliku pod nazwą *zadanie.s00* w tym samym folderze, w którym zapisany jest program.
- 4. Kliknij przycisk z nazwą sceny **. 24. zadanie s 00**
- 5. Przenieś scenę na obszar roboczy programu ( ).
- 6. Polecenie wstawienia sceny  $\begin{pmatrix} 0 & 0 \\ 0 & \end{pmatrix}$  zostanie umieszczone w obszarze roboczym programu.

**Uwaga:** W kroku 3. można również otworzyć wcześniej utworzoną scenę, zapisaną w pliku (opcja **Scena/Otwórz**).

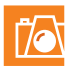

### **Warto zapamiętać**

- W programie Baltie (w trybie **Programowanie**) możemy stosować operacje na fragmencie programu (tj. zaznaczanie, kopiowanie, wklejanie, usuwanie) z wykorzystaniem **Schowka**.
- W programie Baltie możemy animować przedmioty:
	- przez zamianę wyświetlanego przedmiotu (np. drzwi się otwierają, grzyb rośnie),
	- zmianę pozycji przedmiotu (chłopiec chodzi, rowerzysta jedzie, rybka płynie).
- Pozycję Baltiego można zmienić poleceniami sterowania lub korzystając z elementów określających współrzędne pola.
- Do programu tworzonego w trybie **Programowanie** można wczytać scenę utworzoną w trybie **Budowanie**.

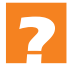

#### **Pytania**

- 1. Jakie operacje na fragmencie programu można wykonywać w środowisku programowania Baltie?
- 2. W jaki sposób możemy utworzyć prostą animację w programie Baltie?
- 3. Jak zmienić pozycję Baltiego, aby znalazł się w prawym dolnym rogu ekranu? Podaj dwa rozwiązania.
- 4. Jak sprawić, aby drzwi w wybudowanym domku otwarły się, a następnie zamknęły? Podaj dwa rozwiązania.
- 5. W jaki sposób można zmienić wygląd Baltiego?
- 6. Po co wstawiamy do programów komentarze?
- 7. W jaki sposób można wczytać scenę do programu?

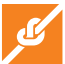

### **Zadania**

- 1. Otwórz plik zapisany w ćwiczeniu 1. Uzupełnij program tak, aby czarodziej wyczarował podwójną ramkę składająca się z zegarów. W razie potrzeby stosuj operacje na fragmencie programu. Zapisz program w pliku pod nazwą *ramka2.bpr*.
- 2. Utwórz program, w którym Baltie wyczaruje schody składające się z dziewięciu stopni, umieszczone podobnie jak pokazano na rysunku 2. Wszystkie stopnie mają być jednakowego koloru, a na każdym powinna być ustawiona zielona żabka. Na końcu Baltie ma zniknąć. Zapisz program w pliku pod nazwą *żabki.bpr*.
- 3. Uzupełnij program zapisany w zadaniu 2., aby Baltie, schodząc w dół, zamieniał każdą żabkę na księżniczkę. Na końcu Baltie powinien zniknąć. Zapisz program w pliku pod nazwą *księżniczki.bpr*.
- 4. Utwórz program, w którym czarodziej obejdzie całą scenę w kierunku przeciwnym do ruchu wskazówek zegara. Na koniec powinien być zwrócony przodem do nas. Zapisz program w pliku pod nazwą *dookoła1.bpr*.
- 5. Zmień program zapisany w zadaniu 4. tak, aby Baltie szedł w kierunku zgodnym z ruchem wskazówek zegara. Zapisz program w pliku pod nazwą *dookoła2.bpr*.
- 6. Uzupełnij program pokazany na rysunku 14., aby niewidzialny Baltie z szybkością **7**  wyczarował bez chmurki pod wyświetlonymi liczbami kolejne liczby parzyste, zaczynając od 2. Na koniec Baltie powinien się pojawić i ustawić przodem po lewej stronie liczby 2. Zapisz program w pliku pod nazwą *liczby.bpr*.

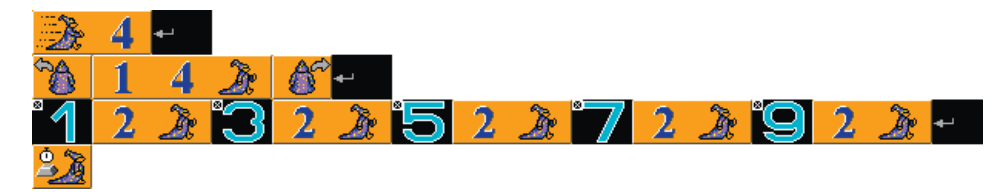

*Rys. 14. Program – zadanie 6.*

7. Na podstawie animacji z przykładu 2. utwórz program, w którym małpka zrobi pięć przysiadów. Zapisz program w pliku pod nazwą *skoki.bpr*.

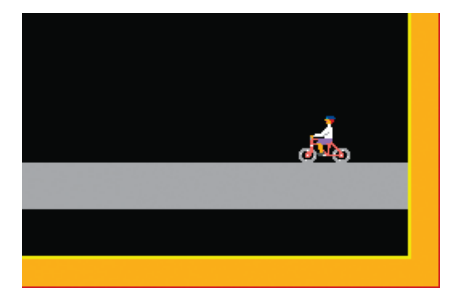

*Rys. 15. Baltie jako rowerzysta – zadanie 8. Rys. 16. Miś i piłki – zadanie 9.*

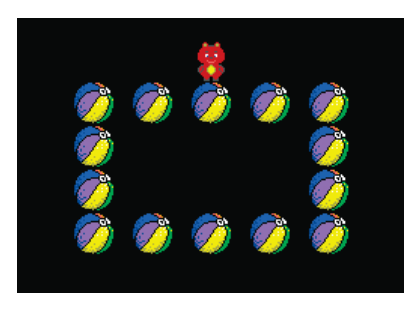

8. Utwórz program, w którym Baltie wybuduje w drugim wierszu od dołu szarą drogę (skorzystaj z przedmiotu z banku **0**). Następnie Baltie powinien przejechać po niej jako rowerzysta (rys. 15.) od prawej do lewej krawędzi sceny. Zapisz program w pliku pod nazwą *rower.bpr*.

 **Wskazówka:** Zmień postać Baltiego na rowerzystę (pierwszy przedmiot z serii *rowerzysta* z banku **10**), wstaw elementy **Przezroczystość** i **Czarowanie bez chmurki**, ustaw szybkość na **5**.

- 9. Utwórz program, w którym Baltie znajdzie się w polu o współrzędnych (4,3), zmieni swoją postać na misia (pierwszy element z serii *miś* z banku **10**) i wyczaruje prostokąt z piłek – tak jak pokazano na rysunku 16. Na koniec Baltie jako miś powinien stanąć na górnej środkowej piłce. Zapisz program w pliku pod nazwą *miś.bpr*. **Wskazówka:** Pamiętaj o włączeniu przezroczystości przedmiotu.
- 10. Przygotuj animację rybki pływającej tam i z powrotem po ekranie. Zapisz program w pliku pod nazwą *rybka.bpr*.
- 11. Utwórz program, w którym Baltie chodzi wokół worka (sztuczka 3., rys. 13.). Dodaj do programu odpowiednie komentarze. Uruchom program. Następnie zmodyfikuj program, zamieniając worek na samochód i popraw komentarze. Zapisz program w pliku *sztuczka3.bpr*.
- 12. Korzystając z przykładu 5., utwórz program, w którym w pierwszym górnym wierszu sceny od prawej strony do lewej leci ptak, a w dolnym wierszu, od lewej strony

do prawej, biegnie myszka (bank **10**). Zapisz program w pliku pod nazwą *ptak i mysz.bpr*.

#### **Dla zainteresowanych**

13. Napisz program, w którym Baltie wybuduje dom z dwoma oknami i dwojgiem drzwi. Po wybudowaniu domu Baltie powinien wejść do domu drzwiami umieszczonymi z lewej strony i zniknąć. Po dwóch sekundach powinien pokazać się w lewym oknie, a po chwili zniknąć z niego i pokazać się w prawym. Następnie powinien zniknąć z prawego okna, otworzyć prawe drzwi, stanąć w nich przodem (widoczny), wyjść, zamknąć za sobą drzwi i stanąć przodem z prawej strony domku. Zastosuj animację drzwi (przykład 4.). Zapisz program w pliku *animacja5.bpr*.

 **Wskazówka:** Wstaw numer **2** przy animacji otwierania drzwi prawych i ich zamykania (drugie drzwi traktowane są jak nowy przedmiot animowany).

14. Otwórz program zapisany w zadaniu 13. Wzorując się na ćwiczeniach z punktu 5. tego tematu, dodaj do sceny animację fruwającego ptaka. Ustal parametry według własnego pomysłu. Pod dom, zamiast konia, może podjechać samochód. Zapisz plik pod tą samą nazwą.

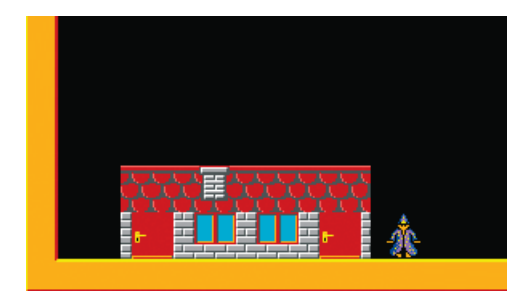

*Rys. 17. Wygląd sceny po wykonaniu programu – zadanie 13.*

- 15. Utwórz program, w którym Baltie zbuduje na scenie szachownicę. Zapisz program w pliku pod nazwą *szachownica.bpr*.
- 16. Utwórz program i zapisz go w pliku pod nazwą *labirynt.bpr*. Korzystając ze sztuczki 4., przejdź do trybu **Budowanie** i zbuduj scenę z labiryntem. Zapisz scenę w pliku pod nazwą *labitynt.s00* w tym samym folderze co program. Wczytaj utworzoną scenę do programu. Następnie Baltie powinien przejść po korytarzach labiryntu do drzwi, zaczynając drogę od lewego dolnego rogu sceny. Postaraj się, aby przeszedł najkrótszą drogą. Zapisz program pod tą samą nazwą.

**Wskazówka:** Na rysunku 18. pokazano przykładową scenę z labiryntem. Start (czyli początek drogi czarodzieja) wyróżniono przedmiotem w kolorze fioletowym.

- 17. Zmodyfikuj program *labirynt.bpr* zapisany w zadaniu 16. tak, aby czarodziej "zostawiał po sobie ślad", czyli umieszczał na ścieżce, po której idzie, przedmioty w jednym kolorze, np. fioletowym. Zapisz program pod tą samą nazwą.
- 18. Utwórz program, do którego wczytasz zaprojektowaną przez siebie scenę. Zaplanuj i utwórz polecenia dla czarodzieja według własnego pomysłu – wykorzystaj poznane możliwości programu Baltie.

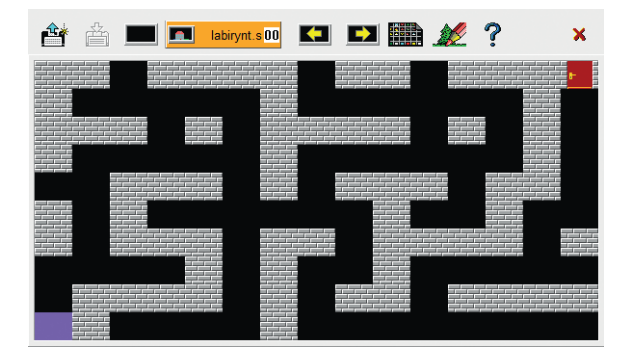

*Rys. 18. Przykładowa scena z labiryntem – zadanie 16.*